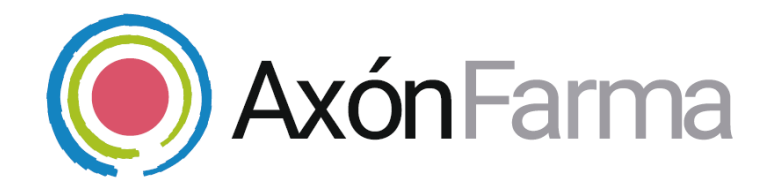

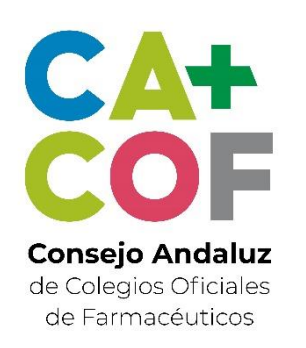

# AXÓN ASISTENCIAL. **RECETA ELECTRONICA VETERINARIA.**

#### **GUÍA RÁPIDA DE USUARIO**

Para MiFarmacia

#### **Aviso de confidencialidad**

La información comprendida en esta presentación es confidencial y pertenece a **DRIMAY CONSULTORES S.L**. Cualquier forma de divulgación, reproducción, copia o distribución total o parcial de la misma queda prohibida, no pudiendo ser utilizado su contenido para otros fines sin la autorización de **DRIMAY CONSULTORES S.L.**

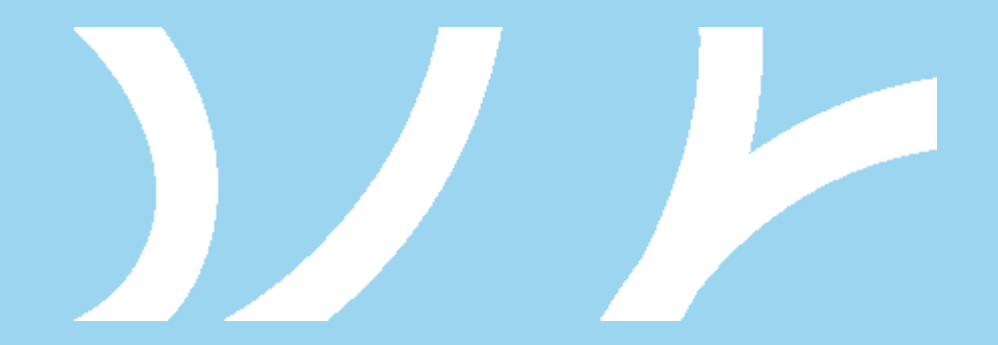

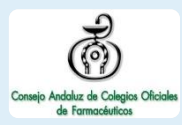

### **UNA VISTA RÁPIDA AL SISTEMA**

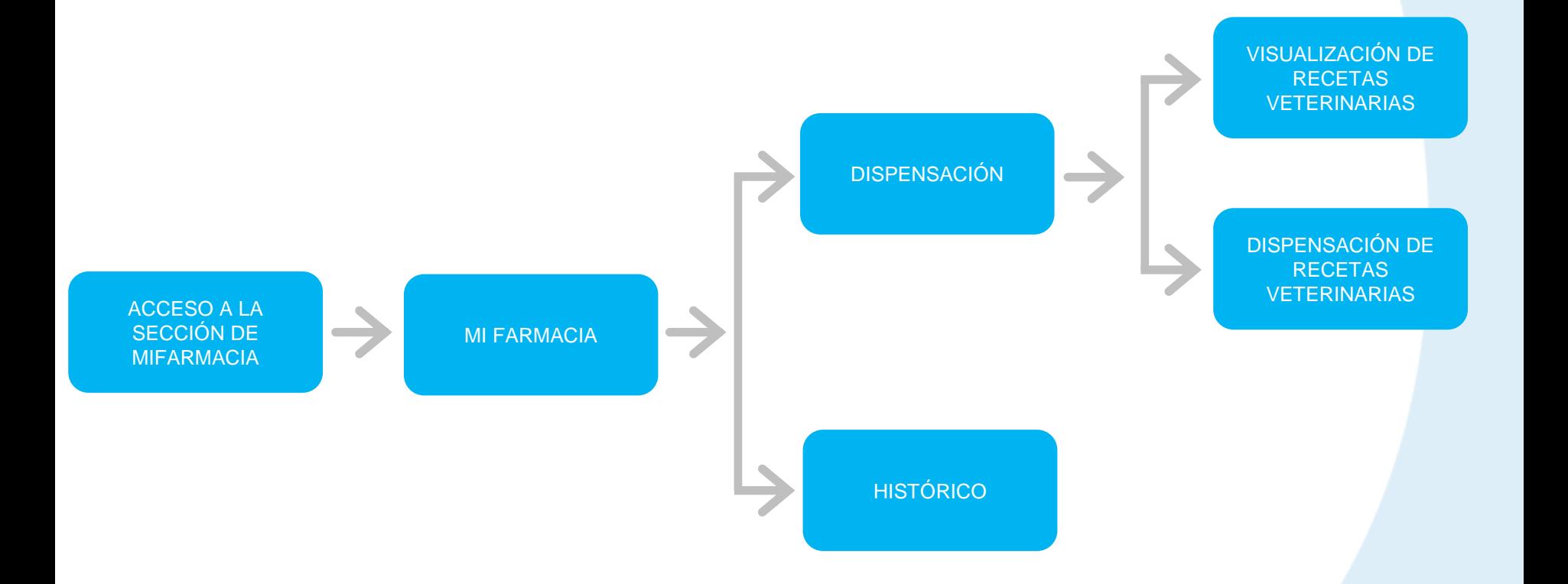

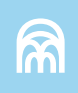

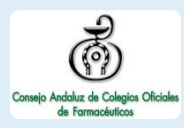

## **CÓMO ACCEDER A LA RECETA ELECTRÓNICA VETERINARIA**

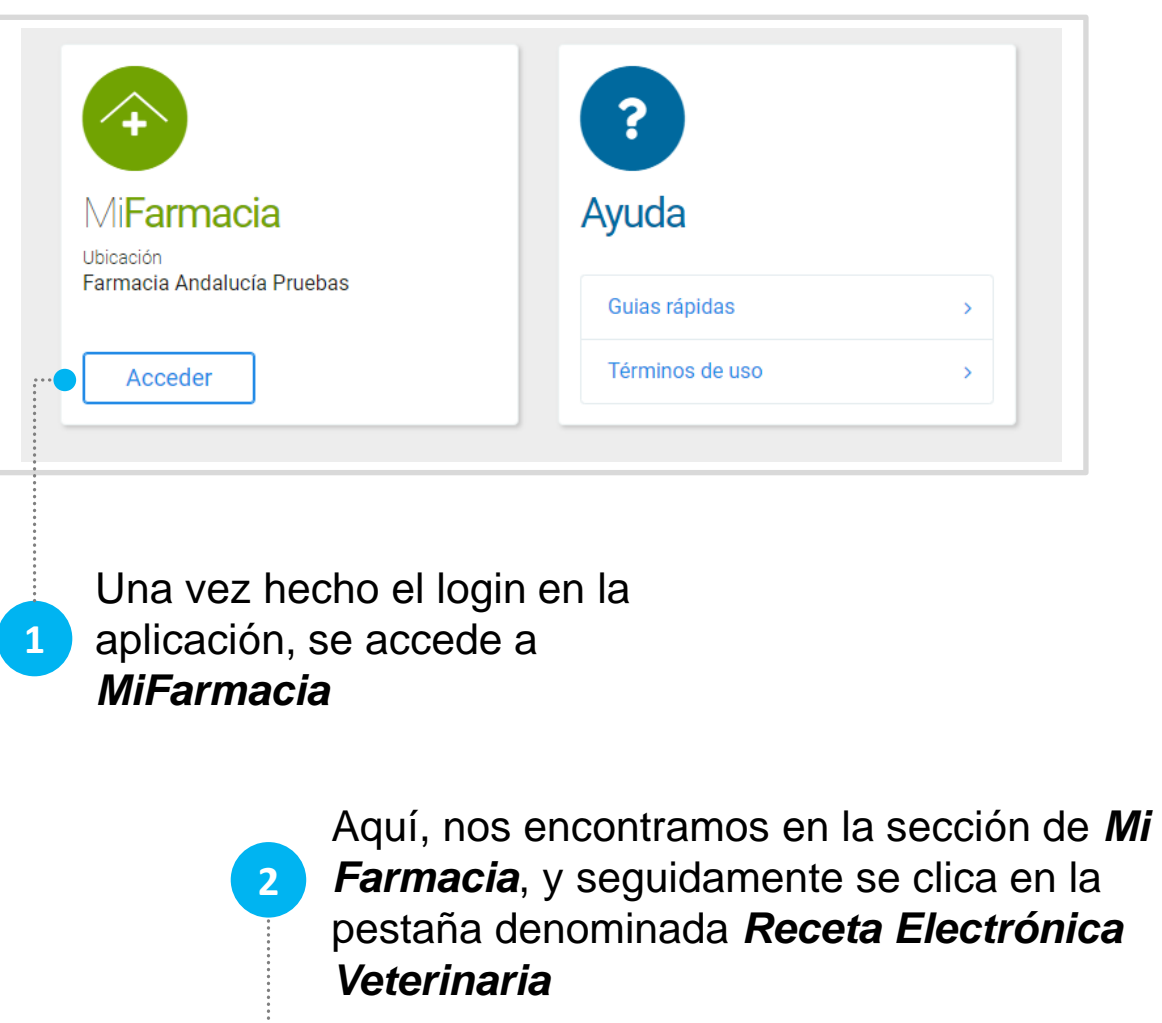

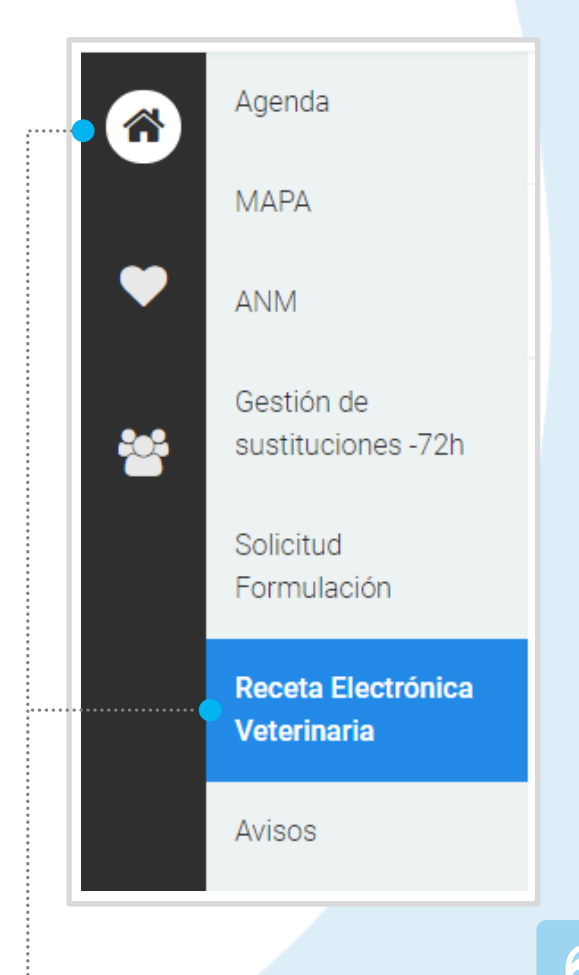

# **CÓMO CONSULTAR UNA RECETA VETERINARIA**

**2**

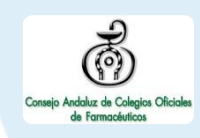

Una vez dentro de la *Receta Electrónica Veterinaria*, se **introduce el código** de la receta (8 dígitos), y se clica en *Buscar* 

**1**

DOS PESTAÑAS EN RECETA VETERINARIA: PARA LA DISPENSACIÓN Y PARA EL HISTÓRICO

El sistema muestra **la información de la receta**; a la derecha la información básica de la receta y del prescriptor, y a la izquierda información del medicamento y los datos de la dispensación

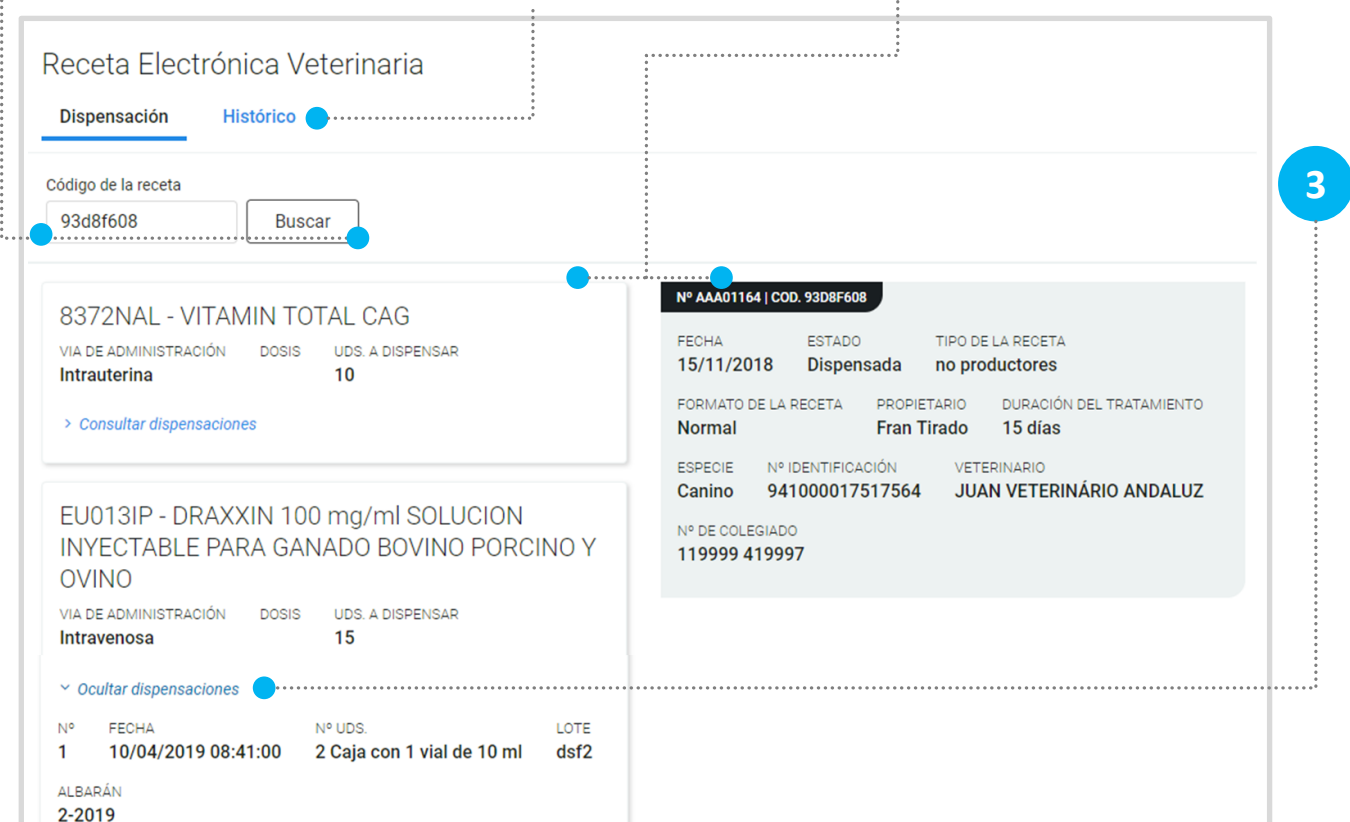

Si se ha dispensado, podrá **consultarse la información sobre las dispensaciones**

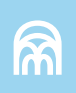

## **CÓMO DISPENSAR UNA RECETA VETERINARIA**

**2**

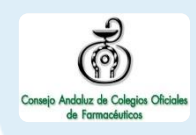

Una vez dentro de la *Receta Electrónica Veterinaria*, se **introduce el código** de la receta (8 dígitos), y se clica en *Buscar* 

El sistema muestra la información de la receta. Se indica el **nº de unidades a dispensar**, se completa el *Lote* y *Albarán* si aplica, y se clica sobre *Dispensar*

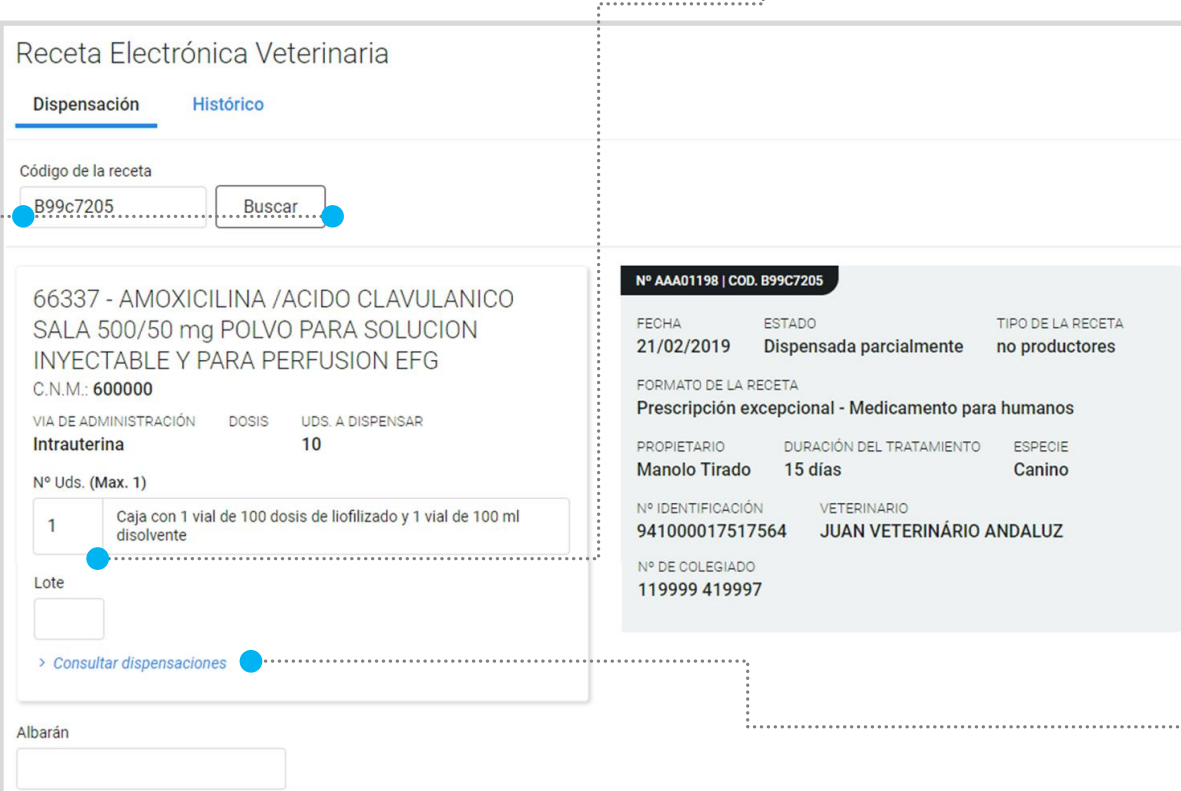

**3**

El sistema emite un **aviso** indicando el éxito de la operación y automáticamente se actualiza la información sobre la receta

SI PARA LA RECETA EXISTEN **DISPENSACIONES** ANTERIORES, SE PUEDEN CONSULTAR CLICANDO EN *'CONSULTAR DISPENSACIONES'*

**1**

#### **CÓMO CONSULTAR EL HISTÓRICO DE DISPENSACIONES DE RECETAS VETERINARIAS**

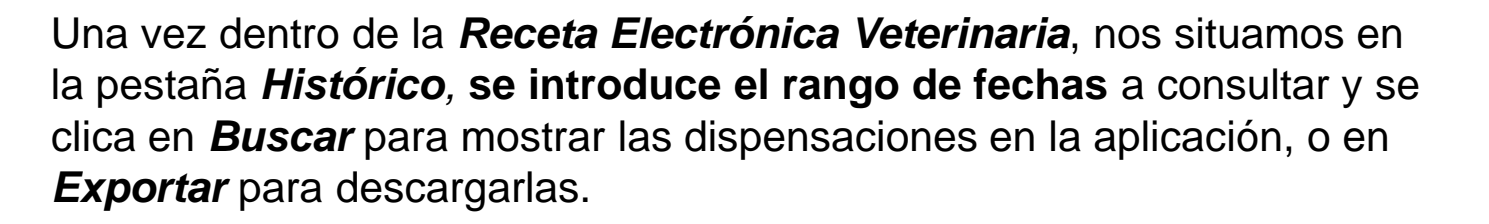

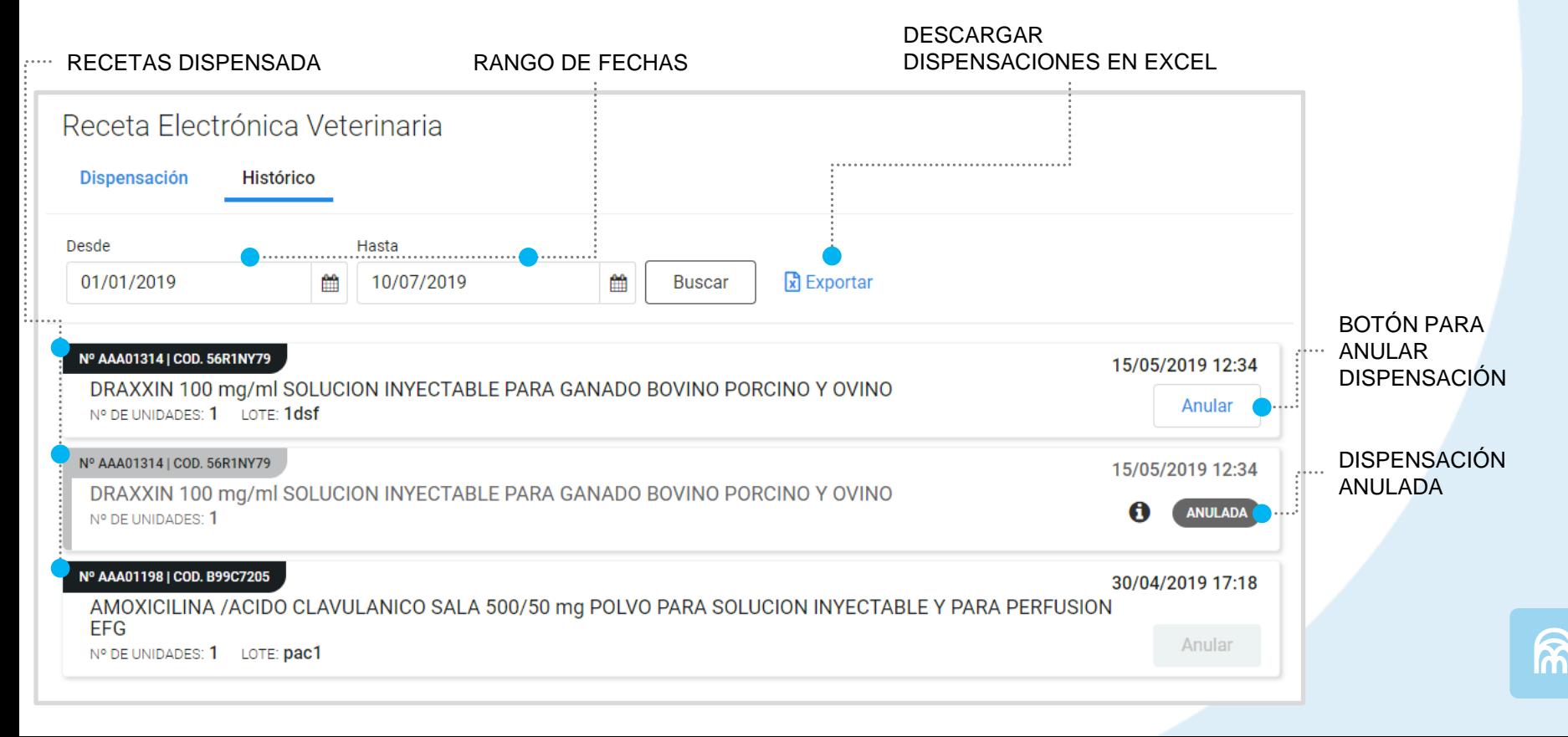

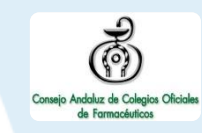

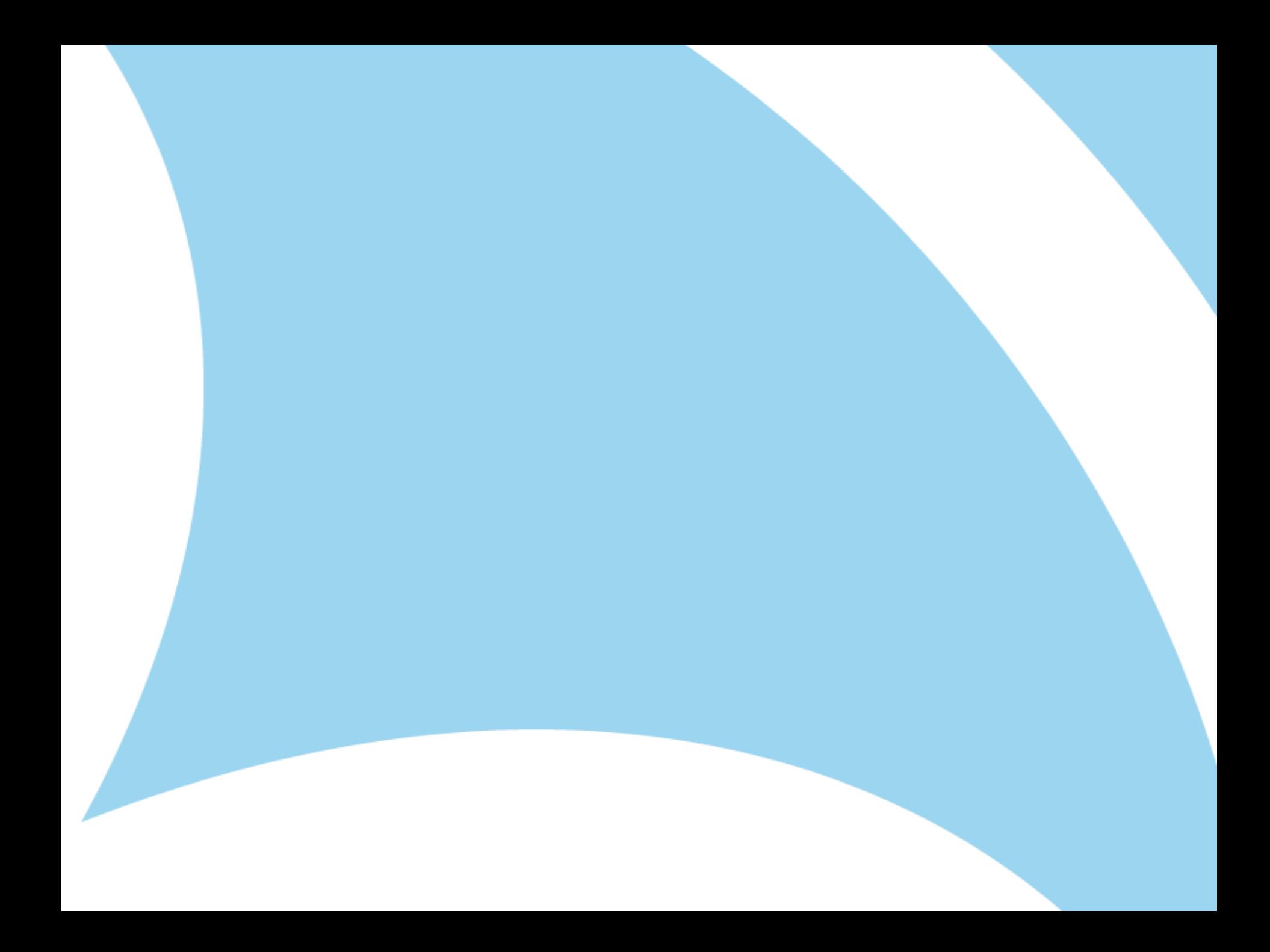